# **Schritt-für-Schritt-Anleitung** Online-Tool

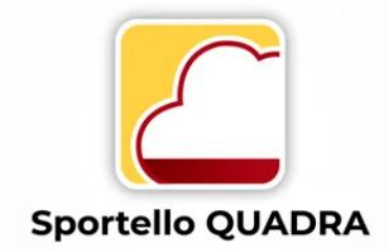

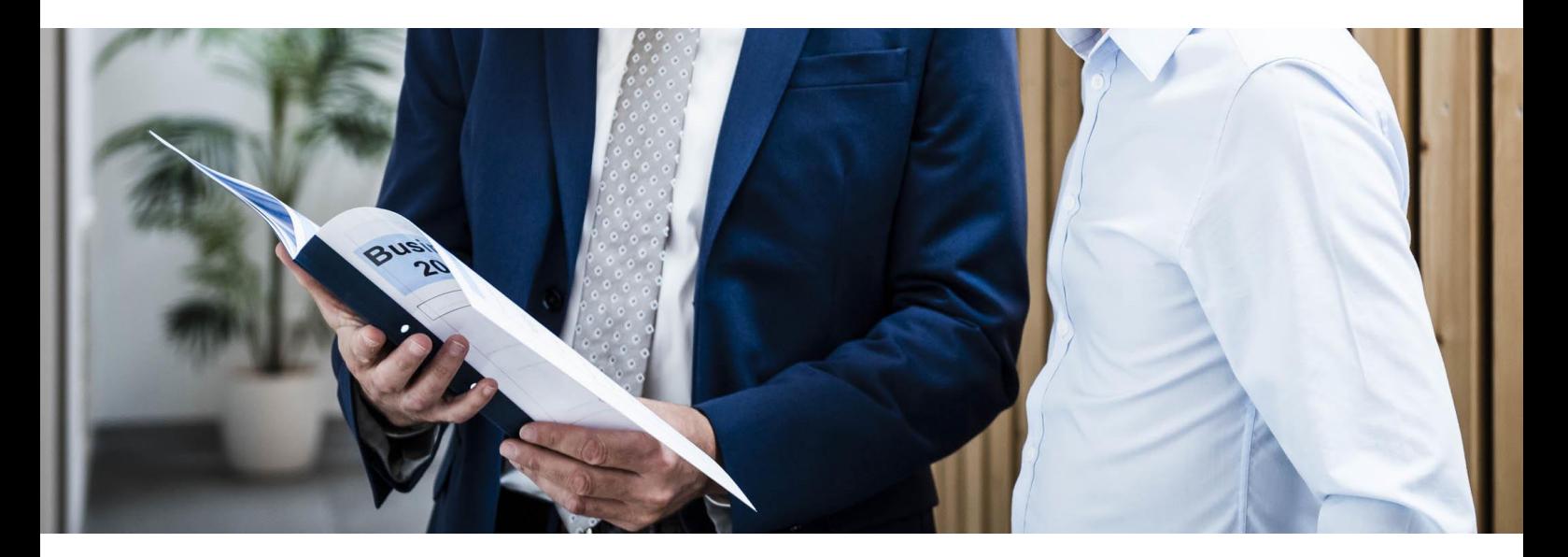

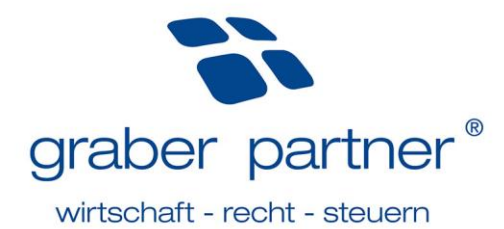

<span id="page-1-0"></span>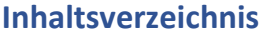

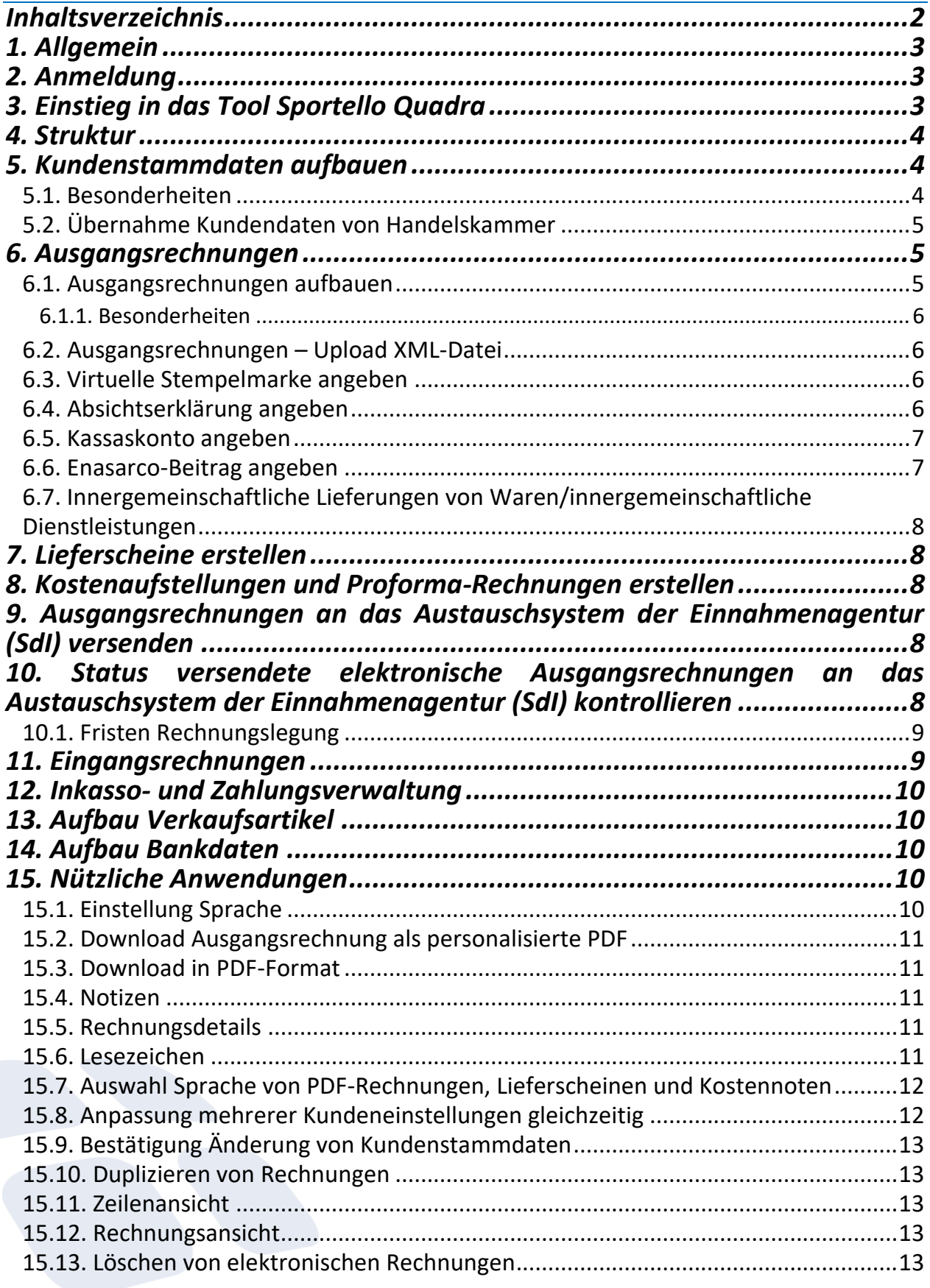

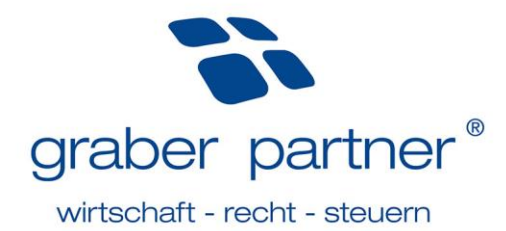

# <span id="page-2-0"></span>**1. Allgemein**

*(Aktualisiert am 23.01.2024)* Das Online-Tool Sportello Quadra des Softwareherstellers Sistemi Spa bietet klein- und mittelständischen Unternehmen die Möglichkeit zur Erstellung, Verwaltung und Versendung von elektronischen Ausgangsrechnungen an das Austauschsystem der Einnahmenagentur SdI (Sistema di Interscambio).

# <span id="page-2-1"></span>**2. Anmeldung**

*(Aktualisiert am 23.01.2024)*

Bei Aktivierung Ihres Zugangs wurde eine Bezugsperson des Unternehmens hinterlegt. An die momentan hinterlegte Bezugsperson des Unternehmens werden die benötigten Anmeldedaten für die Online-Plattform gesendet.

**Hinweis!** Sollte sich diese Bezugsperson ändern, so müssen Sie Ihren persönlichen Betreuer darüber informieren.

# <span id="page-2-2"></span>**3. Einstieg in das Tool Sportello Quadra**

*(Aktualisiert am 23.01.2024)*

Die Online-Plattform Sportello Quadra ist unter dem Link [www.sportello.cloud](http://www.sportello.cloud/) erreichbar. Sportello.cloud umfasst sowohl die Online-Plattform Sportello Fatture als auch Sportello Quadra.

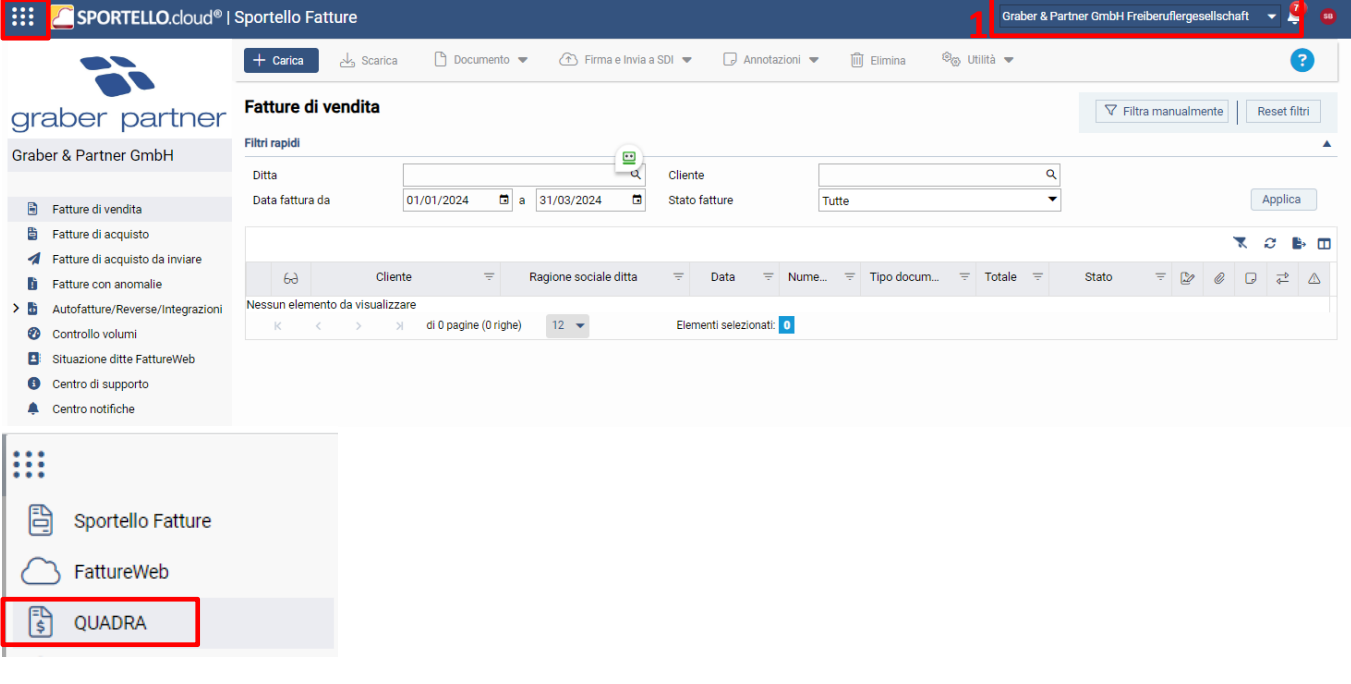

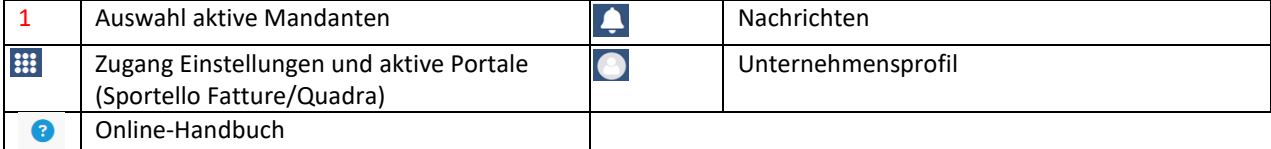

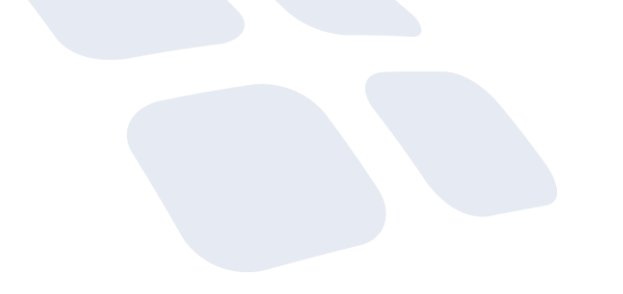

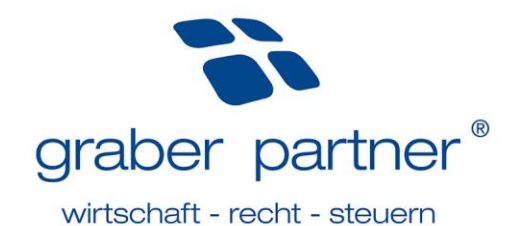

### <span id="page-3-0"></span>**4. Struktur**  *(Aktualisiert am 23.01.2024)*

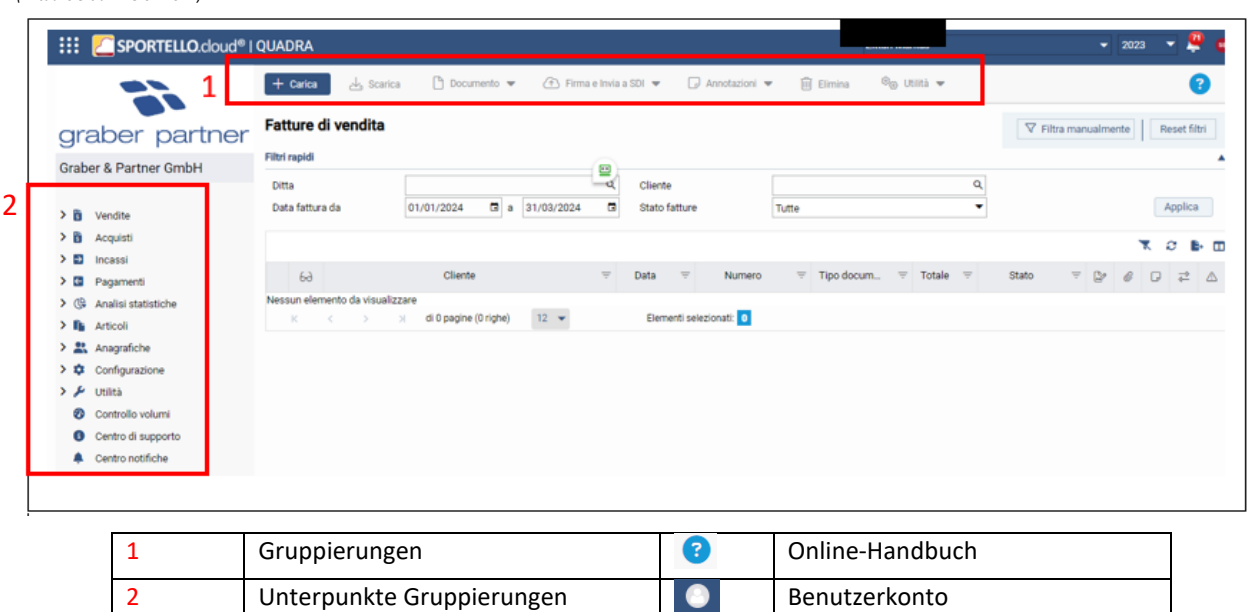

# <span id="page-3-1"></span>**5. Kundenstammdaten aufbauen**

### *(Aktualisiert am 23.01.2024)*

Nach Möglichkeit haben wir Ihren bestehenden Kundenstamm bereits in das Online-Tool importiert. Der Aufbau von Stammdaten ist also lediglich für neue Kunden notwendig. Hierzu steigen Sie unter *Anagrafiche – Clienti – +Nuovo* ein.

**Hinweis!** Verwenden Sie keine Umlaute oder ß (z.B. ae anstelle von ä, ss anstelle von ß).

#### <span id="page-3-2"></span>5.1. Besonderheiten *(Aktualisiert am 23.01.2024)*

Beim Aufbau von Stammdaten sind einige Besonderheiten zu berücksichtigen, welche wir im Folgenden auflisten:

### **Adresse:**

- Bei einer Anschrift in italienischer Sprache sind Straßenname und –Nummer durch einen Beistrich zu trennen.
- Bei einer ausländischen Anschrift ist als Provinz das Kürzel *EE* anzugeben.
- Bei vierstelligem CAP (z.B. Österreich) muss anfangs eine 0 eingefügt werden (Grund: Pflichtfeld mit fünf Ziffern).
- Die Gemeinde muss in italienischer Sprache angegeben werden.

**Steuer- und/oder MwSt.-Nummer** (das Portal verfügt über einen Kontrollmechanismus)

- Bei ausländischen Privatpersonen ist das Feld *Codice Fiscale* mit NACHNAMEVORNAME zu befüllen.

### **Art der Rechnungslegung**

- Stets *Sogetto IVA/Privato – Invio a SDI* angeben, außer es handelt sich um eine öffentliche Körperschaft, in diesem Fall ist *Pubblica Amministrazione* zu verwenden.

### **Öffentliche Körperschaften**

In diesem Fall muss nicht nur bei der Art der Rechnungslegung *Pubblica Amministrazione* angeführt werden, sondern es muss auch die Art des MwSt.-Abzugs geändert werden. Hierfür muss unter  $\frac{1}{22}$  Altre gestioning dati proposti fattura aktiviert und anschließend das Feld Split Payment aktiviert werden.

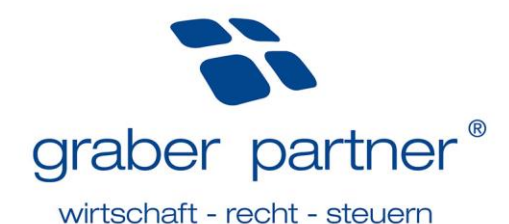

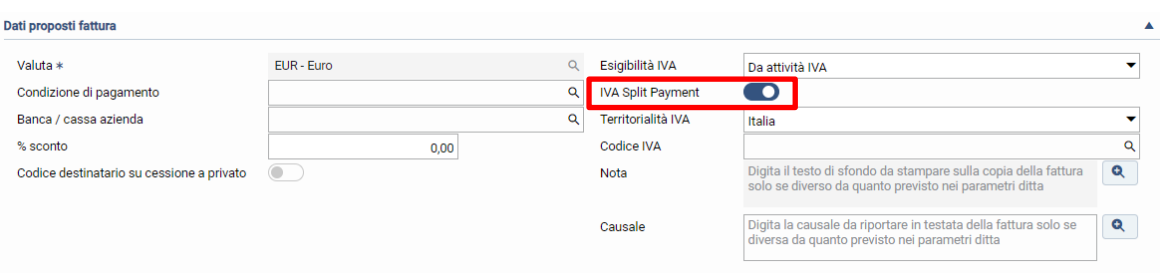

### **PEC-Adresse des Kunden**

- Eine PEC-Adresse besitzen ausschließlich Firmenkunden in Italien.
- Die PEC-Adresse ist anzugeben, wenn Ihr Kunde seine Rechnung über seine PEC-Adresse erhalten möchte. In diesem Fall ist auch im dafür vorgesehenen Feld der konventionelle Empfängerkodex "0000000" anzugeben.

### **Empfängerkodex (***codice destinatario***)**

- Bei Verkäufen nach Livigno ist der Empfängerkodex "0000000" anzugeben.
- Bei Verkäufen an direkte MwSt.-Registrierungen ist der Empfängerkodex "0000000" anzugeben.
- Bei Verkäufen an ein Unternehmen im Ausland ist der Empfängerkodex "XXXXXXX" anzugeben.
- Bei Verkäufen an einen Privatkunden im Ausland ist der Empfängerkodex "XXXXXXX" anzugeben.
- Bei Verkäufen an einen Privatkunden im Inland ist der Empfängerkodex "0000000" anzugeben.

Sollten Sie weiterhin Unsicherheiten oder Fragen zum Aufbau von Stammdaten haben, so wenden Sie sich an Ihren persönlichen Betreuer der Finanzbuchhaltung.

**Achtung:** Werden die Stammdaten im Nachhinein überarbeitet, muss anschließend in der Taskleiste auf "*Varia in completo*" geklickt werden.

Varia in completo

# <span id="page-4-0"></span>5.2. Übernahme Kundendaten von Handelskammer

### *(Aktualisiert am 23.01.2024)*

Beim Aufbau von neuen Kunden können die Stammdaten nun direkt von der Handelskammer importiert werden (nur für Unternehmen anwendbar, nicht aber für Privatpersonen und Freiberufler). Hierfür müssen Sie im vorgesehenen Feld den Namen oder die MwSt.-Nummer des gewünschten Unternehmens eingeben und anschließend auf *Deriva dati da Cerved* klicken, anschließend erscheinen alle Unternehmen welche bei der Handelskammer mit diesen Namen bzw. MwSt.-Nummer eingetragen sind. Nun muss nur noch der gewünschte Kunde ausgewählt und anschließend mit *Salva* bestätigt werden.

# <span id="page-4-1"></span>**6. Ausgangsrechnungen**

# <span id="page-4-2"></span>6.1. Ausgangsrechnungen aufbauen

### *(Aktualisiert am 23.01.2024)* Über dem Menüpunkt *Vendite – Fatture di vendita – +Nuovo* erstellen Sie Ihre Ausgangsrechnungen. Die entsprechende Nummerierung vergibt das Portal chronologisch. Mittels *Aggiungi articolo/servizio* fügen Sie Ihrer Rechnung Beschreibungszeilen hinzu. Abschließend ist Ihre Rechnung mit *Salva* zu bestätigen.

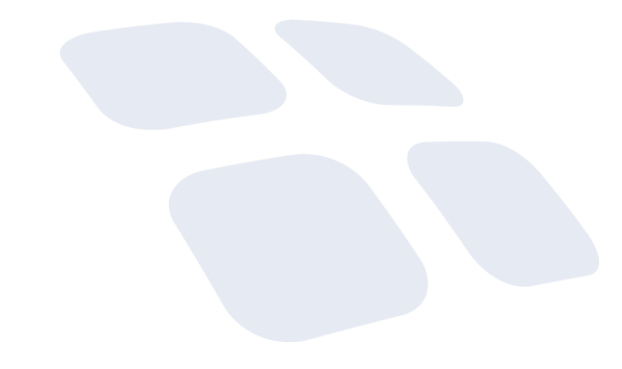

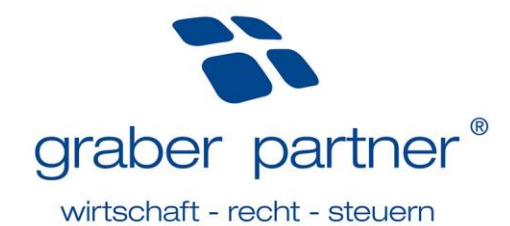

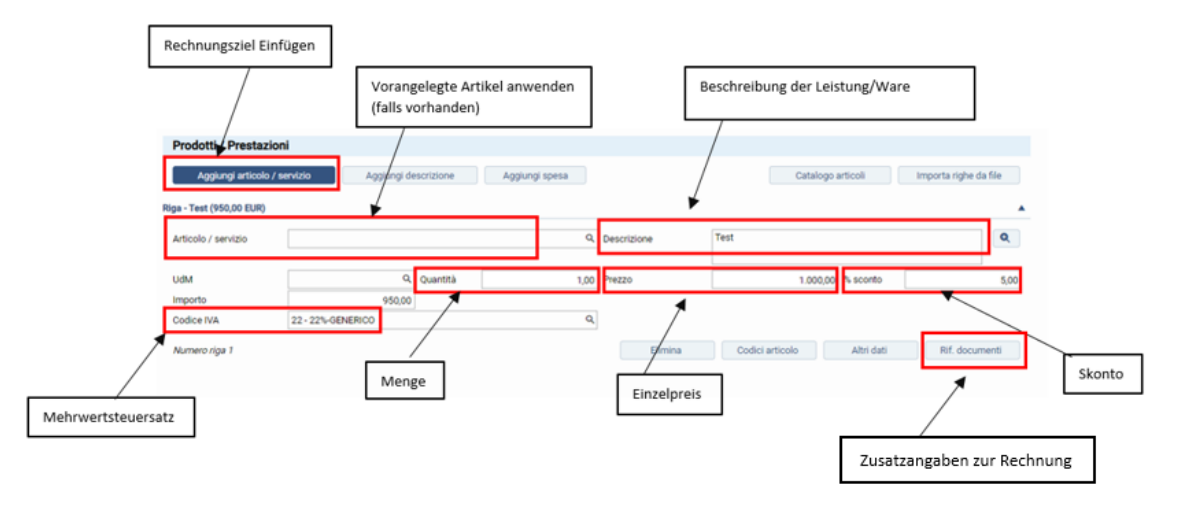

**Hinweis!** Die formelle Kontrolle Ihrer Rechnung seitens des Austauschsystems SdI kann bis zu fünf Tage in Anspruch nehmen. Ihre Rechnung gilt erst nach positivem Abschluss dieser Kontrolle als ausgestellt. Aus diesem Grund empfehlen wir, die Rechnungslegung für den Vormonat bis zum 5. des Folgemonats abzuschließen.

### <span id="page-5-0"></span>6.1.1. Besonderheiten

# *(Aktualisiert am 23.01.2024)*

### **Beschreibungszeilen:**

In dem Sie auf *Aggiungi descrizione* klicken, haben Sie die Möglichkeit Ihrer Rechnung eine zusätzliche Beschreibung hinzuzufügen.

### **Anhänge hinzufügen:**

Ein Anhang kann während dem Erstellen der Ausgangsrechnungen hinzugefügt werden, in dem Sie auf das Feld

C Allegati klicken.

*(Aktualisiert am 23.01.2024)*

### <span id="page-5-1"></span>6.2. Ausgangsrechnungen – Upload XML-Datei

*(Aktualisiert am 28.02.2024)* Unter dem Menüpunkt *Vendite – Flussi fatture di vendita* können mittels *Carica* XML-Dateien importiert werden. Die Versendung an das Austauschsystem der Einnahmenagentur (SDI) ist unter Punkt 9 beschrieben.

# <span id="page-5-2"></span>6.3. Virtuelle Stempelmarke angeben

Bei Geschäftsvorfällen außerhalb des Bereiches der MwSt. und Geschäftsvorfällen lt. Art. 7-ter (Erbringung von innergemeinschaftlichen Dienstleistungen) ist ab einem Betrag von 77,47 € eine virtuelle Stempelsteuer auf der Ausgangsrechnung anzubringen.

Unter *Riepilogo totali* kann ausgewählt werden, ob die Stempelsteuer an den Kunden weiterbelastet wird oder nicht.

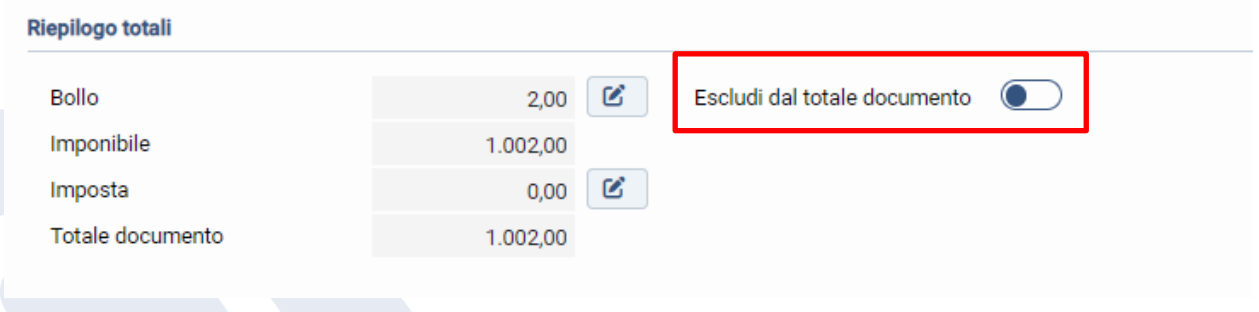

# <span id="page-5-3"></span>6.4. Absichtserklärung angeben

*(Aktualisiert am 23.01.2024)*

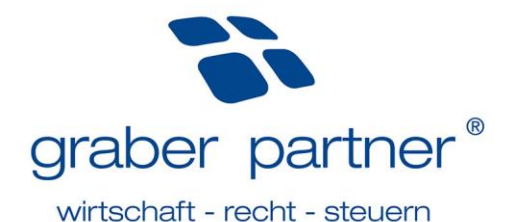

Werden Ausgangsrechnungen ohne MwSt. lt. Artikel 8,1 c ausgestellt, so sind bei der Rechnungslegung folgende Besonderheiten zu berücksichtigen:

Die Daten der Absichtserklärung werden beim jeweiligen Kunden in den Stammdaten hinterlegt. Hierfür müssen Sie in den Stammdaten unter  $\cong$  Altre gestioni das Feld *"Dichiarzione d'intento*" aktivieren.

Anschließend sind in der untenstehenden Übersicht folgende Angaben zu machen:

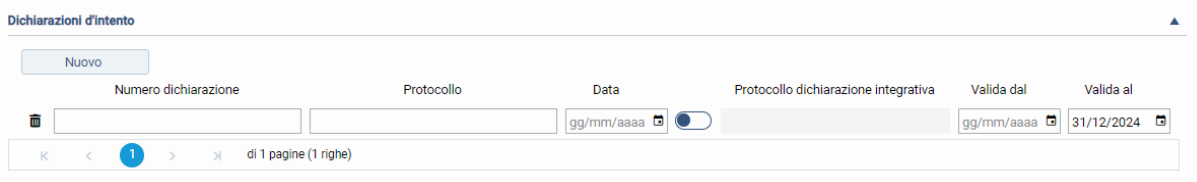

- o Feld *Numero dichiarazione:* 6-stellige Nummer
- o Feld *Protocollo*: Protokollnummer der Absichtserklärung (17-stellig)
- o Feld *Data:* Empfangsdatum der Absichtserklärung (vergeben durch die Agentur der Einnahmen)
- o Feld *Valida dal* und *Valida al*: Angabe des Zeitraums für welchen die Absichtserklärung ausgestellt wurde

**Hinweis!** Die Protokollnummer besteht aus 23 Ziffern, diese sind nach Ziffer 17 mit einem Bindestrich zu trennen. Weiters sind Protokollnummer und Empfangsdatum der Absichtserklärung im Online-Steuerfach der Einnahmenagentur unter *Comunicazioni* ersichtlich. Bei Unklarheiten wenden Sie sich an Ihren persönlichen Betreuer der Finanzbuchhaltung.

# <span id="page-6-0"></span>6.5. Kassaskonto angeben

### *(Aktualisiert am 23.01.2024)*

Es gibt **zwei Möglichkeiten**, um in der elektronischen Rechnung einen Kassaskonto anzugeben:

Soll der Kassaskonto von der **Grundlage** der Rechnung abgezogen werden, so ist dieser im dafür vorgesehen Feld der Rechnungszeile (*Sconto)* einzutragen.

Soll der Kassaskonto hingegen vom **Gesamtbetrag** in Abzug gebracht werden, so ist dessen Höhe bei Erstellung Ihrer Rechnung unter *Sconto finanziario* anzugeben. **Riepilogo total** 

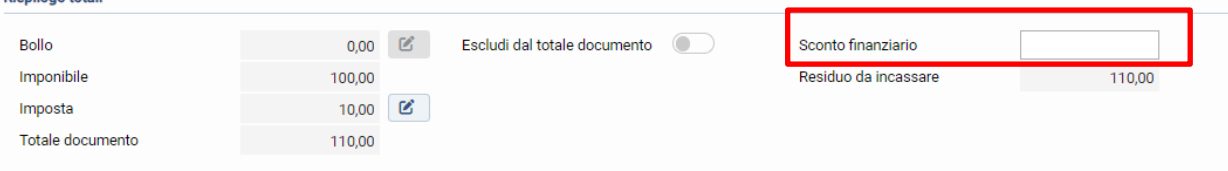

**Hinweis!** Der *Sconto finanziario* wird auch dann verwendet, wenn man den 110 % Bonus in der Rechnung in Abzug bringt. In diesem Fall muss im "*Aggiungi descrizione*" zusätzlich der Gesetzestext *Gewährter Rabatt lt. Artikel 121 DL 34/2020* angegeben werden.

# <span id="page-6-1"></span>6.6. Enasarco-Beitrag angeben

### *(Aktualisiert am 23.01.2024)*

Sind Sie ein eingetragener Handelsvertreter, so sind vorab diverse Einstellungen nötig, damit die Angabe des Enasarco-Beitrages in Ihrer Rechnung korrekt erfolgen kann. Hierzu kontaktieren Sie Ihren persönlichen Betreuer der Finanzbuchhaltung. Sobald die Einstellungen durchgeführt worden sind, kann die Ausgangsrechnung korrekt erstellt werden.

Quadra verwaltet das Enasarco pro Kunde und kontrolliert dadurch gleichzeitig das Erreichen des Maximums, sobald dieses erreicht ist, wird dieses automatisch nicht mehr auf der Rechnung angelastet. Damit das Enasarco berechnet wird, müssen Sie zunächst in den Stammdaten des jeweiligen Kunden unter <sup># Atte gestion</sup> das Feld "*Trattenuta previdenziale*" aktivieren und anschließend auf "*Progressivi ENASARCO*" klicken. Dort müssen Sie dann mit "*nuovo*" die notwendigen Daten zum Handelsvertretervertrag ausfüllen.

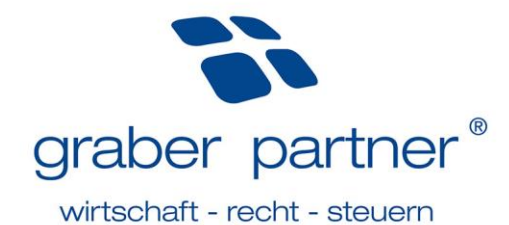

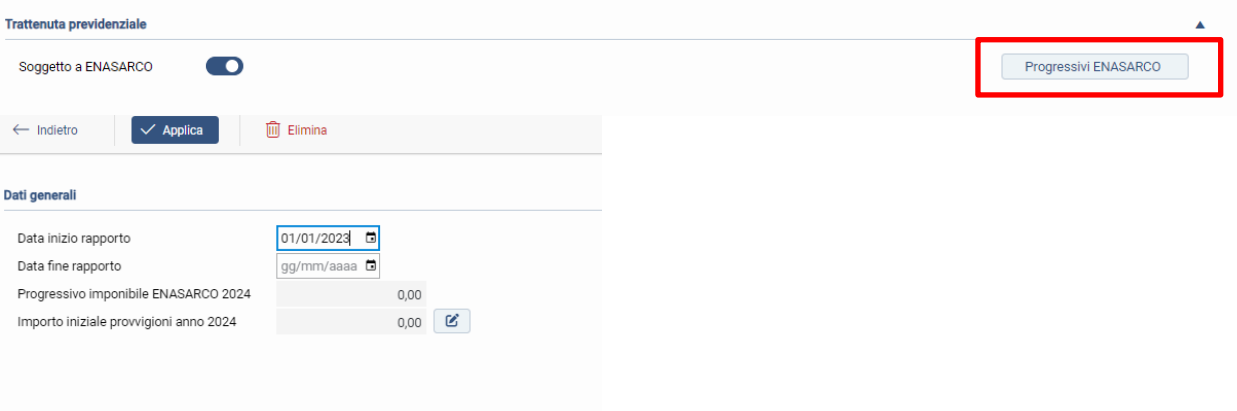

# <span id="page-7-0"></span>6.7. Innergemeinschaftliche Lieferungen von Waren/innergemeinschaftliche Dienstleistungen

### *(Aktualisiert am 23.01.2024)*

Werden Verkäufe lt. Art. 41 DL 331/93 bzw. 7-ter DPR 633/72 vorgenommen, so muss der entsprechende Gesetzestext auf der Rechnung angegeben werden. Für beide Geschäftsfälle haben wir für Sie jeweils einen Verkaufsartikel angelegt. Diesen finden Sie in Ihrer Rechnung unter *Articolo / serivzio*.

# <span id="page-7-1"></span>**7. Lieferscheine erstellen**

*(Aktualisiert am 23.01.2024)*

Es gibt die Möglichkeit Lieferscheine zu erstellen, sollten Sie diese Funktion in Anspruch nehmen wollen, sind programmtechnisch vorab einige Einstellungen notwendig. Bitte kontaktieren Sie hierzu Ihren persönlichen Betreuer der Finanzbuchhaltung.

# <span id="page-7-2"></span>**8. Kostenaufstellungen und Proforma-Rechnungen erstellen**

### *(Aktualisiert am 23.01.2024)*

Es gibt die Möglichkeit Kostenaufstellungen und Proforma-Rechnungen zu erstellen, sollten Sie diese Funktion in Anspruch nehmen wollen, sind programmtechnisch vorab einige Einstellungen notwendig. Bitte kontaktieren Sie hierzu Ihren persönlichen Betreuer der Finanzbuchhaltung.

# <span id="page-7-3"></span>**9. Ausgangsrechnungen an das Austauschsystem der Einnahmenagentur (SdI) versenden**

### *(Aktualisiert am 23.01.2024)*

Nachdem die Eingabe der Rechnungsdaten erfolgt ist, müssen die elektronischen Ausgangsrechnungen im XML-Format dem Austauschsystem der Einnahmenagentur übermittelt werden. Hierzu die gewünschte Rechnung auswählen (auch für mehrere gleichzeitig möglich) und auf  $k$ <sub>liwiaaspl</sub> klicken.

### **Direkter Mailversand:**

Da Sie Ihren Privatkunden und Kunden im Ausland Ihre Ausgangsrechnung weiterhin in PDF- oder Papierform zukommen lassen müssen, haben Sie die Möglichkeit diese direkt über Quadra per Mail zu versenden. Dafür muss die gewünschte Rechnung ausgewählt und auf  $\Box$  Inviae-mail geklickt werden.

**Hinweis!** Um Ihrem Kunden die Ausgangsrechnung per Mail zusenden zu können, muss dessen E-Mail-Adresse in den Kundenstammdaten hinterlegt werden.

# <span id="page-7-4"></span>**10. Status versendete elektronische Ausgangsrechnungen an das Austauschsystem der Einnahmenagentur (SdI) kontrollieren**

### *(Aktualisiert am 23.01.2024)*

Wurden dem Austauschsystem XML-Dateien übermittelt, so müssen Sie laufend den Status kontrollieren. Die Aktualisierung erfolgt automatisch.

### *Was bedeutet der jeweilige Status in der Spalte Emissione?*

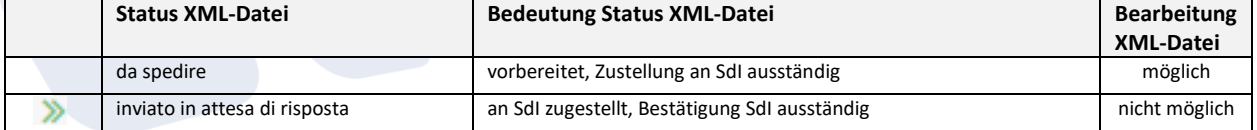

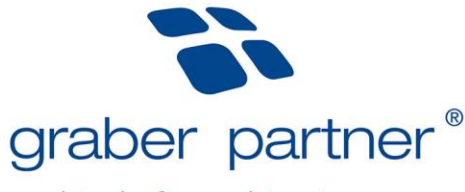

## wirtschaft - recht - steuern

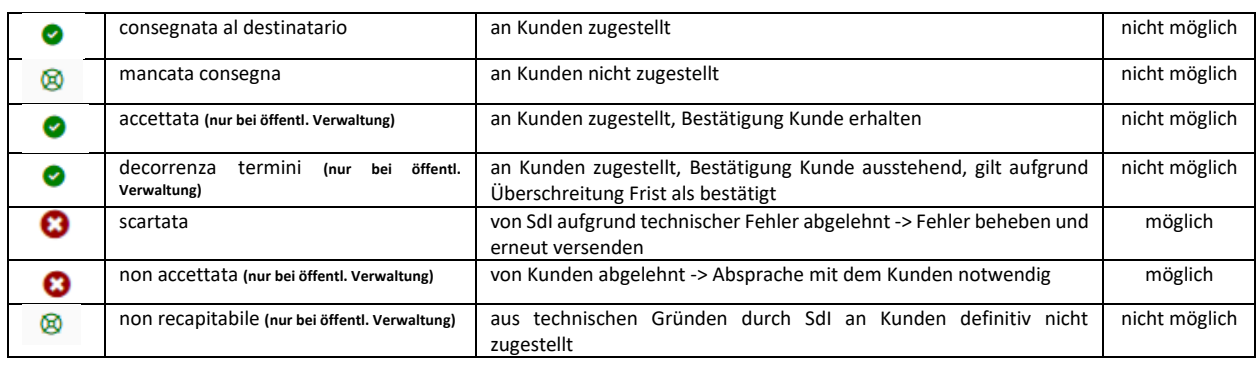

**Hinweis!** Hat Ihr Kunde die elektronische Ausgangsrechnung nicht erhalten (Status: mancata consegna / non recapitabile), so kann dies mehrere Ursachen haben. Bei Ihrem Kunden handelt es sich in diesem Fall um:

- eine Privatperson,
- einen Kunden im Ausland,

- einen italienischen Firmenkunden, welcher der Agentur der Einnahmen keine Daten zur Zustellung geliefert hat. In den oben genannten Fällen sind Sie verpflichtet, Ihrem Kunden zusätzlich die Ausgangsrechnung in traditioneller Form (Papier, PDF) zuzustellen.

**Hinweis!** Klickt man in der Spalte Emissione auf den dort ersichtlichen Status, so sind weitere Details zu den versendeten XML-Dateien ersichtlich.

# <span id="page-8-0"></span>10.1. Fristen Rechnungslegung

### *(Aktualisiert am 23.01.2024)*

*(Aktualisiert am 23.01.2024)*

Für Lieferungen von Waren ist die Übergabe oder Versendung der Ware ausschlaggebend. Hingegen bei Dienstleistungen ist der Zeitpunkt der Zahlung entscheidend. Dasselbe gilt für erhaltene An- und Teilzahlungen. Die Rechnungen müssen innerhalb von 12 Tagen nach erfolgter Umsatzerbringung ausgestellt und an das SdI versendet werden. Für die verspätete Rechnungslegung sind empfindliche Strafen vorgesehen. Eine verspätete Versendung, d.h. nach mehr als 12 Tagen ab Ausstellungsdatum, ist für die Einnahmenagentur leicht kontrollierbar. Es ist deshalb mit automatisiert ausgestellten Strafbescheiden zu rechnen. Deshalb legen wir Ihnen nahe, die termingerechte Versendung der elektronischen Rechnungen regelmäßig zu überwachen. Dies gilt auch für die Annahme der elektronischen Rechnungen. Wird eine Rechnung durch das SdI oder durch eine öffentliche Körperschaft abgelehnt, muss die korrigierte Rechnung innerhalb von 5 Tagen erneut versendet werden.

# <span id="page-8-1"></span>**11. Eingangsrechnungen**

Unter dem Menüpunkt *Acquisti - Flussi fatture di acquisto* sind alle elektronisch erhaltenen Eingangsrechnungen ersichtlich. Somit ist es nicht notwendig zwischen Sportello Fatture und Sportello Quadra zu wechseln.

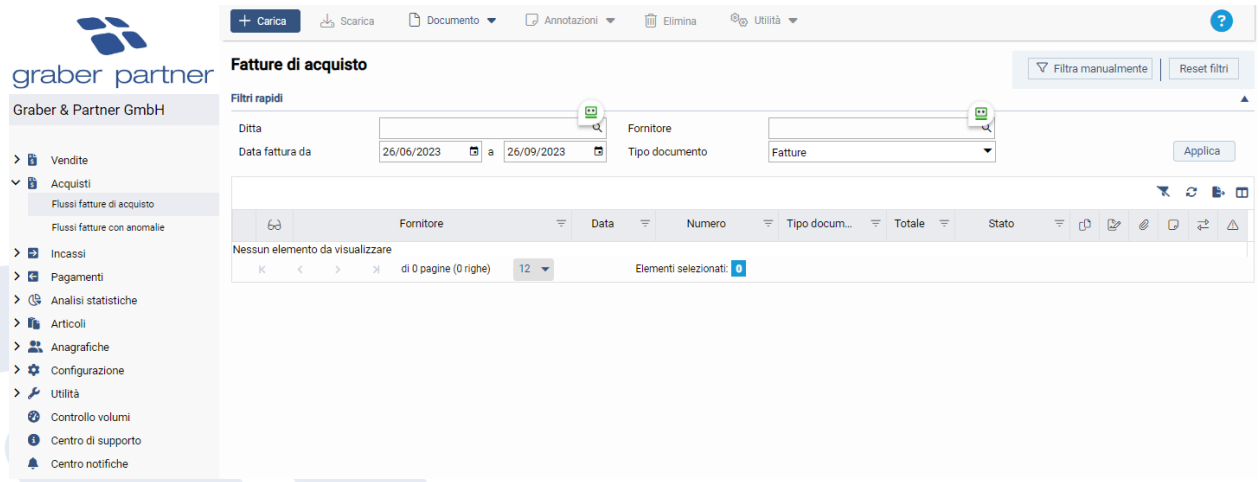

Mit *Filtra manuale* können eine Reihe von Filtermöglichkeiten eingestellt werden.

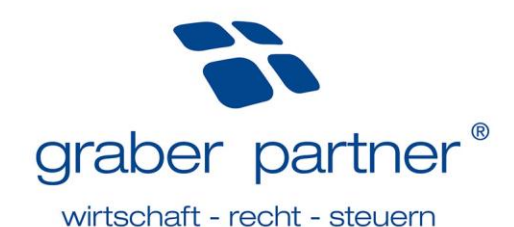

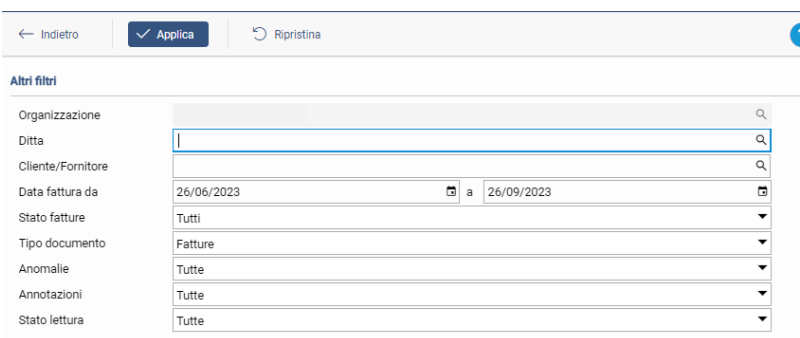

# <span id="page-9-0"></span>**12. Inkasso- und Zahlungsverwaltung**

### *(Aktualisiert am 23.01.2024)*

Über den Menüpunkt *Incassi* bzw. *Pagamenti* können die Inkassi bzw. Zahlungen der Ein- und Ausgangsrechnungen verwaltet werden.

### **Unterpunkt Scadenzario clienti bzw. Scadenzario fornitori:**

In dieser Übersicht können die Aus- und Eingangsrechnungen auf zwei verschiedene Arten geschlossen werden: entweder mit der Funktion *Incassa* oder mit *Incassa con dettaglio*. Wählt man "Incassa" so wird die Rechnung sofort mit aktuellem Datum und ohne Angeben über die Zahlungsart geschlossen. Wählt man hingegen "*Incassa con dettaglio*" können Details wie z.B. Datum, Bankkonto und Beschreibung angegeben/bearbeitet werden.

### **Unterpunkt Situazione incassato bzw. Situazione pagato:**

In dieser Übersicht sind alle kassierten/bezahlten Rechnung aufgelistet.

### **Unterpunkt Estratto conto clienti bzw. Estratto conto fornitori:**

In dieser Übersicht sind die offenen Rechnungen samt Fälligkeitsstatus (scaduto/a scadere) ersichtlich. Bei den Ausgangsrechnungen kann ein Kontoauszug gedruckt, oder direkt per Mail an den Kunden gesendet werden.

**Hinweis!** Um Ihrem Kunden den Kontoauszug per Mail zusenden zu können, muss dessen E-Mail-Adresse in den Kundenstammdaten hinterlegt werden.

# <span id="page-9-1"></span>**13. Aufbau Verkaufsartikel**

# *(Aktualisiert am 23.01.2024)*

Über den Menüpunkt *Articoli – Articoli e servizi oder Spese* können Verkaufsartikel hinterlegt werden:

- *Tipo*: Angabe um welche Art es sich handelt:
	- o *Articolo* (= Verkaufsartikel)
	- o *Servizio* (= Leistung)
	- o *Spesa* (= Spesenverauslagung)
- *Codice*: Bezeichnung des Artikels
- *Descrizione*: Beschreibung der Waren, Leistungen oder Spesen
- *Codice IVA*: gewünschter MwSt.-Artikel

# <span id="page-9-2"></span>**14. Aufbau Bankdaten**

### *(Aktualisiert am 23.01.2024)*

Die Bankdaten wurden von Ihrem persönlichen Betreuer bereits hinterlegt. Bei Bedarf kann über den Menüpunkt *Anagrafiche – Bance/Casse – +Nuovo* ein zusätzliches Kontokorrent angegeben werden.

# <span id="page-9-3"></span>**15. Nützliche Anwendungen**

### *(Aktualisiert am 12.12.2023)*

Die folgenden Hinweise erleichtern dem Nutzer die Anwendung der Online-Plattform Sportello Quadra:

# <span id="page-9-4"></span>15.1. Einstellung Sprache

### *(Aktualisiert am 23.01.2024)*

Im Bereich der Einstellungen besteht die Möglichkeit die voreingestellte Sprache abzuändern. Zur Auswahl stehen Italienisch, Deutsch und Englisch. Hierfür wählen Sie oben rechts Ihr Profil aus, klicken auf "*Impostazioni*" und wählen die gewünschte Sprache aus.

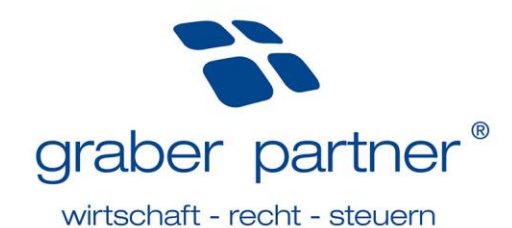

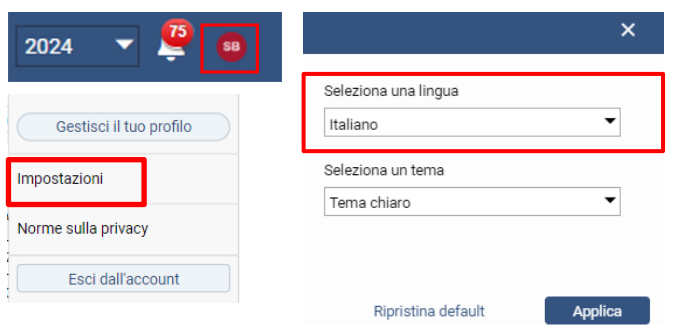

# <span id="page-10-0"></span>15.2. Download Ausgangsrechnung als personalisierte PDF

### *(Aktualisiert am 23.01.2024)*

Unter *Configurazione – Fattura di vendita – Layout di stampa* kann eine personalisierte PDF erstellt und anschließend als Favorit markiert werden. Standartmäßig wird von Ihrem persönlichen Betreuer bereits ein Modell hinterlegt.

Um eine Ausgangsrechnung in PDF herunterzuladen, muss die gewünschte Rechnung angeklickt und mit A*ltro – Visualizza PDF* geöffnet werden. Anschließend kann diese heruntergeladen oder gedruckt werden.

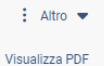

### <span id="page-10-1"></span>15.3. Download in PDF-Format

### *(Aktualisiert am 23.01.2024)*

Mittels *Scarica* können die elektronischen Rechnungen als PDF-Datei heruntergeladen werden.

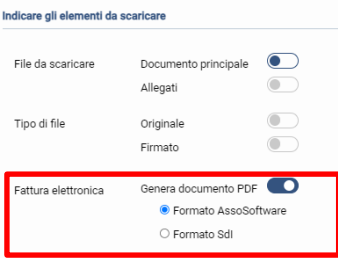

### <span id="page-10-2"></span>15.4. Notizen

### *(Aktualisiert am 23.01.2024)*

Mittels *Annotazion*i kann für jede Rechnung bei Bedarf eine Notiz hinterlegt werden. Dies ist z.B. nützlich bei Vorkontierungen, Verwaltung von Kostenstellen usw. Hierzu ist die entsprechende Rechnung auszuwählen und über den Button *Annotazioni* - *Visualizza annotazioni - Nuovo* die Notiz zu hinterlegen.

### <span id="page-10-3"></span>15.5. Rechnungsdetails

### *(Aktualisiert am 23.01.2024)*

Unter *Documento – Dettaglio* können Details von Rechnungen eingesehen werden. Sollte eine elektronische Ausgangsrechnung nicht angenommen worden sein, so resultiert der Grund hierfür unter dem Punkt *Dati Generali – Dati ultima notifica*.

### <span id="page-10-4"></span>15.6. Lesezeichen

### *(Aktualisiert am 23.01.2024)*

Über den Menüpunkt *Utilità – Segna come giá lette/Segna come da leggere* besteht die Möglichkeit, Rechnungen als gelesen bzw. nicht gelesen zu markieren. Ist eine Rechnung noch ungelesen, ist dies ersichtlich da links von der Rechnung noch das Brillensymbol 6 aufscheint. Dieses verschwindet, sobald die Rechnung angeschaut wurde.

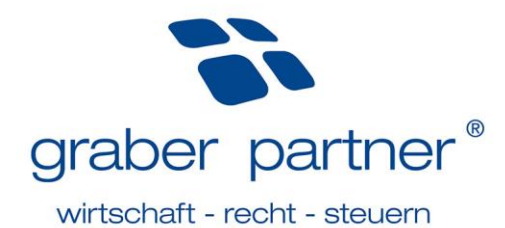

# <span id="page-11-0"></span>15.7. Auswahl Sprache von PDF-Rechnungen, Lieferscheinen und Kostennoten

### *(Aktualisiert am 23.01.2024)*

Unter *Configurazione- parametri ditta - Configurazione nuovi clienti* kann standardmäßig für alle neuen Kunden, welche in Zukunft angelegt werden, die Sprache der PDF-Vorlagen für Rechnungen, Lieferscheine und Kostennoten hinterlegt werden.

### Configurazione nuovi clienti

I dati indicati vengono proposti in creazione di una nuova anagrafica cliente. La variazione dei dati proposti non modifica le anagrafiche clienti già create

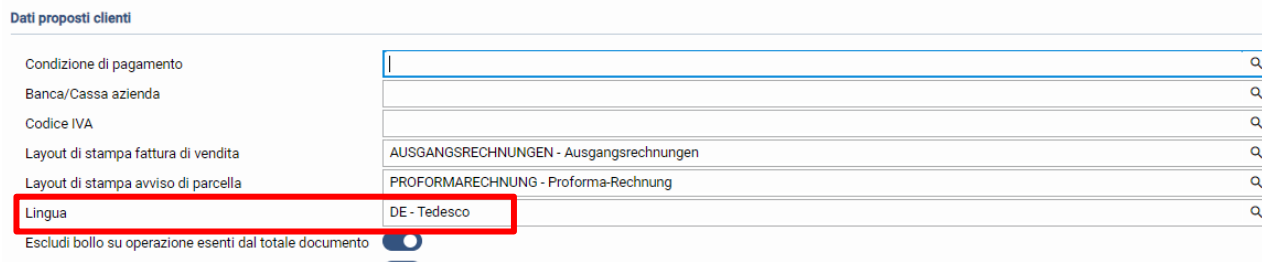

Bollo su operazione esenti assolto in modo virtuale

Wenn Sie dies auch bei bereits bestehenden Kunden umstellen möchten, kann dies einzeln pro Kunde gemacht werden. Klicken Sie hierzu auf "*Altre gestioni*" und aktivieren Sie dort das Feld "*Emissione fattura*". Anschießend können Sie unter dem Punkt "Fatture in lingua" die gewünschte Sprache hinterlegen.

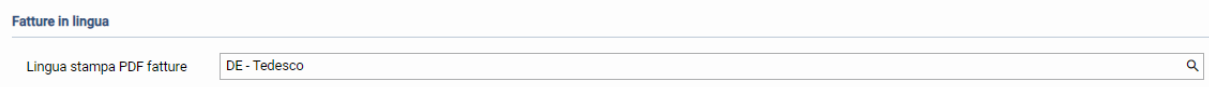

Natürlich können Sie die Einstellung auch für mehrere Kunden gleichzeitig übernehmen, dafür befolgen Sie bitte die Anweisungen vom untenstehenden Punkt.

# <span id="page-11-1"></span>15.8. Anpassung mehrerer Kundeneinstellungen gleichzeitig

### *(Aktualisiert am 23.01.2024)*

Um die Einstellungen von mehreren Kunden gleichzeitig zu bearbeiten, müssen Sie in der der Übersicht *Anagrafiche – clienti* zunächst die gewünschten Kunden auswählen und auf "*Variazione multipla*"  $\overset{\text{O2}}{\triangle}$  Variazione multipla klicken. Anschließend öffnet sich ein Fenster, in dem verschiedene Einstellungen hinterlegt werden können, z.B. die Sprache der PDF-Vorlagen für Rechnungen. Nun sind nur noch die gewünschten Einstellungen zu hinterlegen und mit "Esequi" zu bestätigen.

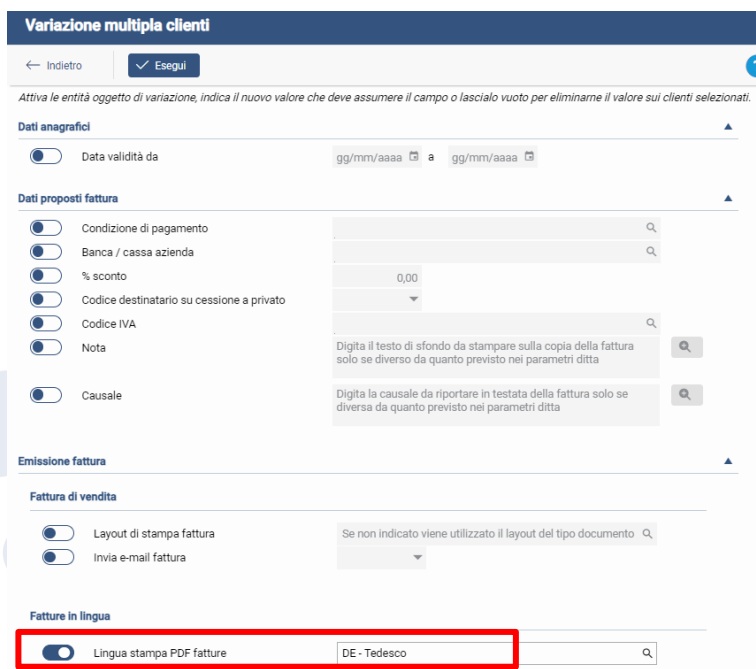

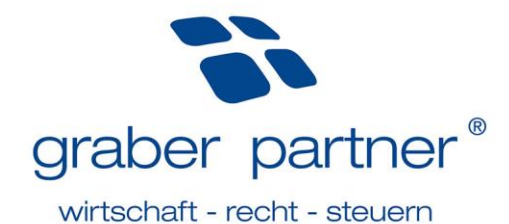

# <span id="page-12-0"></span>15.9. Bestätigung Änderung von Kundenstammdaten

### *(Aktualisiert am 23.01.2024)*

Werden bestehende Kundenstammdaten abgeändert, müssen Sie anschließend noch auf das Feld Varia in completo klicken, damit die Daten aktualisiert werden.

# <span id="page-12-1"></span>15.10. Duplizieren von Rechnungen

### *(Aktualisiert am 23.01.2024)*

Sie haben die Möglichkeit Rechnungen zu duplizieren und anschließend zu bearbeiten. Dies kann eine nützliche Funktion sein, wenn Sie z.B. mehrere Rechnungen mit gleichem Inhalt an unterschiedliche Kunden ausstellen müssen. Dafür muss die gewünschte Rechnung ausgewählt und anschließend auf *"Duplica"* geklickt werden, wodurch nochmals die gleiche Rechnung, mit aktuellem Datum und fortlaufender Nummer erstellt wird. Nun kann diese noch beliebig bearbeitet und abgeändert werden.

### <span id="page-12-2"></span>15.11. Zeilenansicht

### *(Aktualisiert am 23.01.2024)*

Die Rechnungsansicht kann von 12 Rechnungen pro Seite auf 100 Rechnungen pro Seite erweitert werden.

# <span id="page-12-3"></span>15.12. Rechnungsansicht

*(Aktualisiert am 23.01.2024)*

Mittels *Visualizza* kann die elektronische Rechnung in zwei Formaten aufgerufen werden:

- Formato SdI: Ansicht im XML-Format
- Formato Assosoftware: Ansicht im einheitlichen grafischen Format des Verbandes der Softwarehäuser

# <span id="page-12-4"></span>15.13. Löschen von elektronischen Rechnungen

### *(Aktualisiert am 23.01.2024)*

Tendenziell raten wir Ihnen davon ab, elektronische Rechnungen zu löschen. Sollte dies dennoch notwendig sein, so kontaktieren Sie zunächst Ihren persönlichen Betreuer.

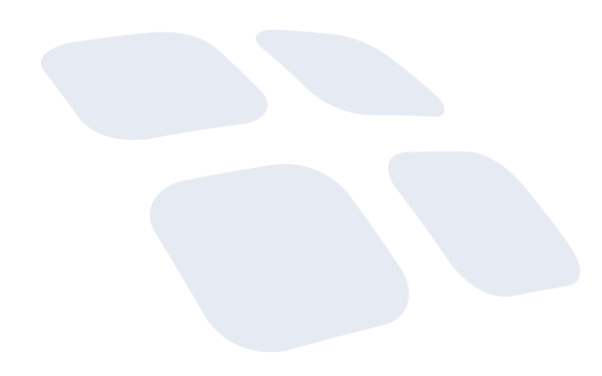